# **Moxa NPort** 简易安装测试向导—**TCP Server**

# 第一部分: 安装

1、将 NPort 连接到局域网,并打开电源;

2、从光盘上安装 NPort 5000 Series 管理工具——NPort Search Utility.

如没有,请到以下网址下载:

[http://www.moxa.com/drivers/DN\\_Search\\_Utility/nploc\\_setup\\_Ver1.13\\_Build\\_12021410.zip](http://www.moxa.com/drivers/DN_Search_Utility/nploc_setup_Ver1.13_Build_12021410.zip)

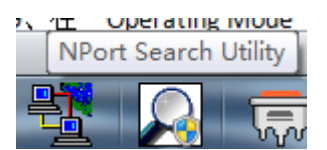

3、安装完成后,打开 NPort Search Utility;

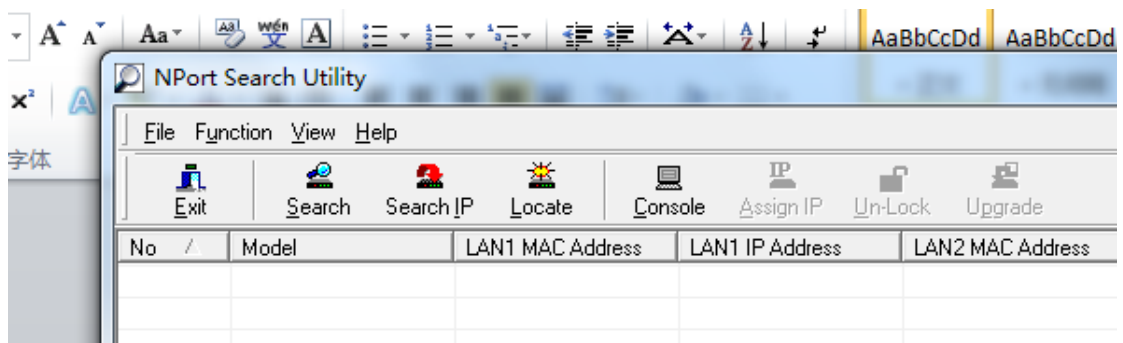

4、点"search"或从指定 IP "search ip"来搜索 NPort;

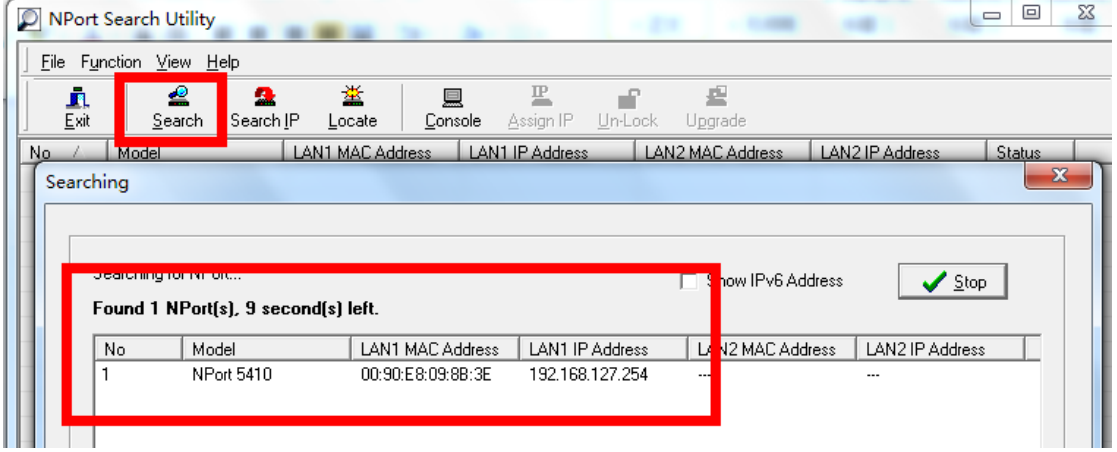

注意: 在配置 NPort 时, 请将主机 IP 与 NPort IP 在同一网段中; NPort 默认 IP:192.168.127.254;

5、选择相对应的 NPort 双击。

6、进入 web 配置界面,在"Basic"下对产品名称、日期等进行基本设置;

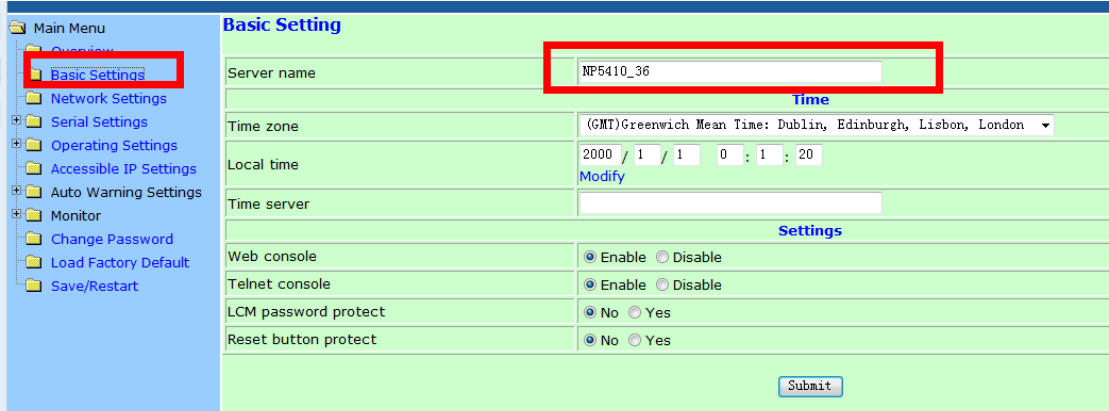

注意: 在设置完各项后请单击"submit"提交设置。

7、在"Network"下对 IP 地址及其他的网络设置进行设置,

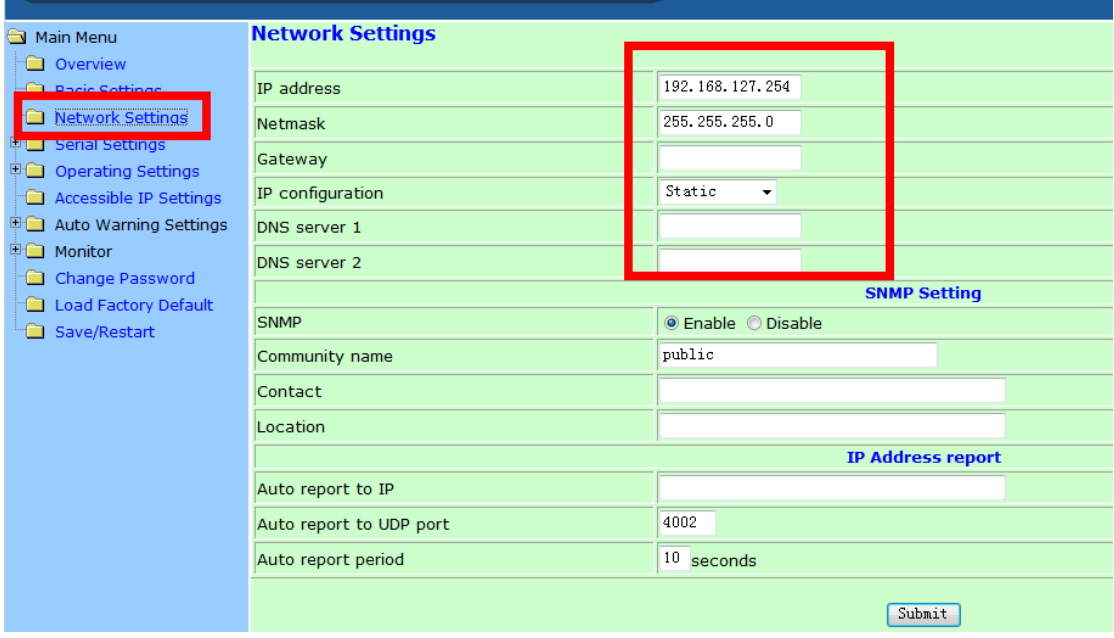

8、在"Serial"下可对各个端口进行基本设置, 如波特率、数据位、校验位、停止位, <mark>流控</mark> 方式(如果您没有使用流控,请将 Flow contral 选为 none)

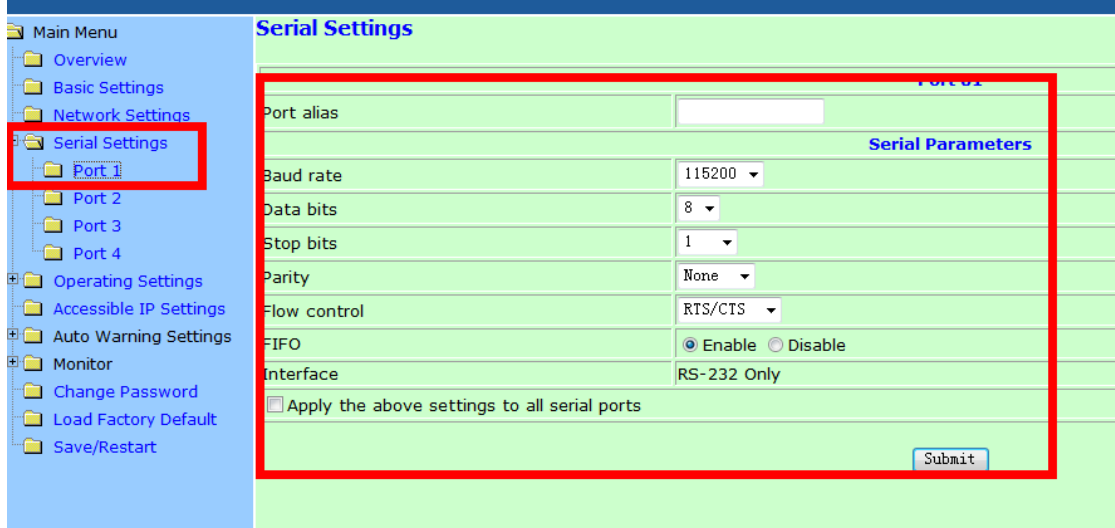

## (flow control);

# 可以在以下位置更改接口界面,选择232或者422或者2w-485或者4w-485

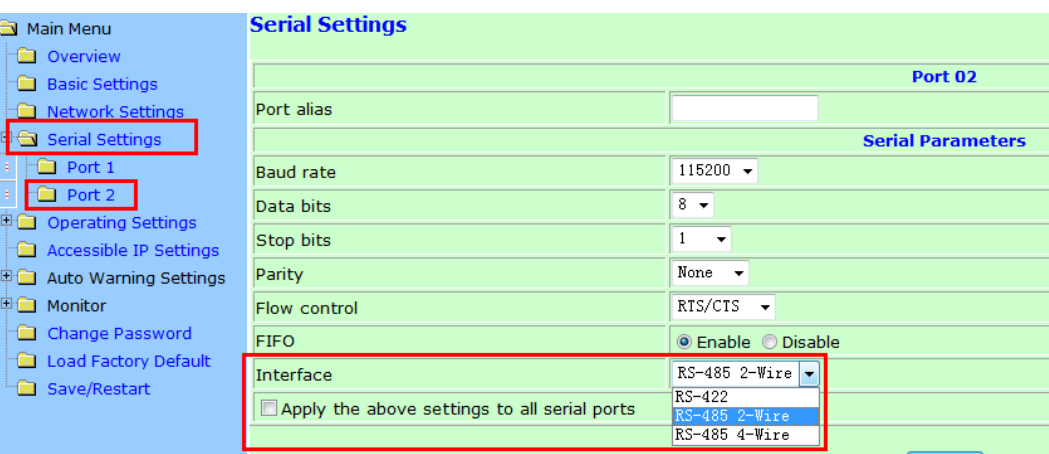

### 或者

#### a main menu **Communication Parameters Overview Basic Settings** Port 1 **Form** Network Settings **Port alias** Serial Port Settings **Serial Parameters**  $\stackrel{\scriptscriptstyle\perp}{\rightleftharpoons}$  Port 1 Operation Modes **Baud rate** [Hint] 115200  $\sqrt{ }$ **First** Communication Para **Data bits**  $8 -$ Data Buffering/Log **Stop bits**  $\overline{1}$  $\overline{\phantom{0}}$ Modem Settings **Parity** None  $\overline{\phantom{a}}$ Cipher Settings **Flow control** RTS/CTS  $\color{blue}\star$  $\Box$  Port 2 **FIFO** ● Enable © Disable **D** Port 3 RS-485 2-wire | **Interface**  $\frac{1}{2}$  Port 4 RS-232<br>RS-422  $\Box P$ Welcome Message Apply the above settings to **System Management RS-485 4-wire** System Monitoring Save Configuration

## 9、在"Operating Mode"下,选择各端口设置工作模式,本向导选择 TCP Server;

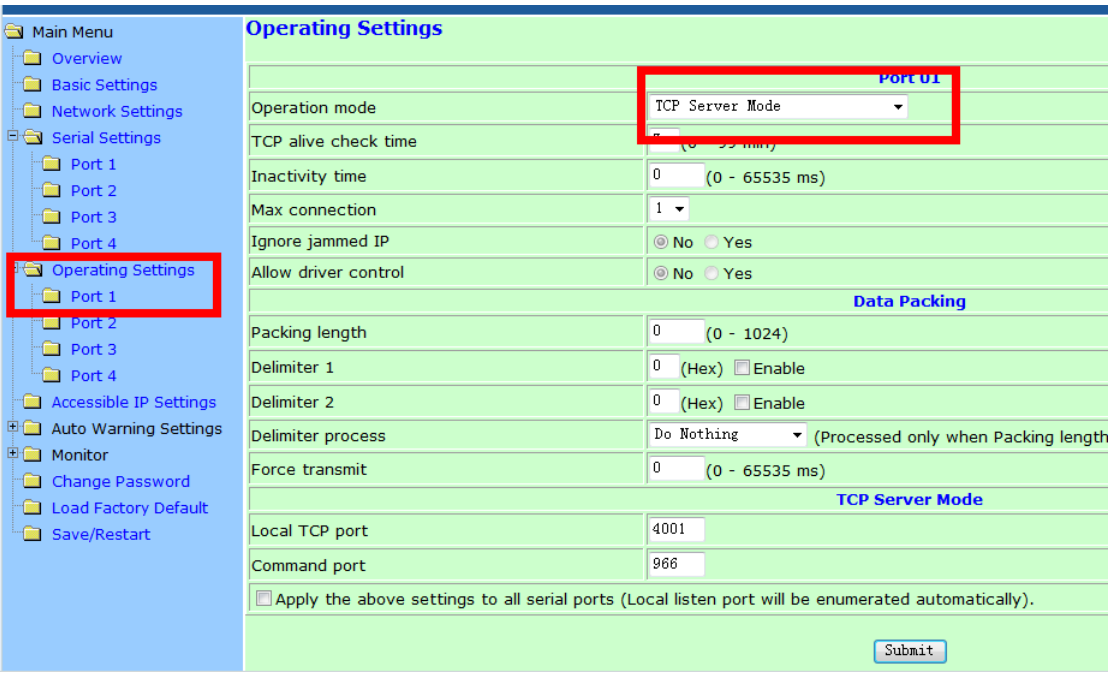

10、选择"TCP Server"模式,然后设定 Local TCP Port,若不设置,系统会按默认第一个串 口

4001 第二个串口 4002, 第三个串口 4003….来进行 TCP 端口设定。

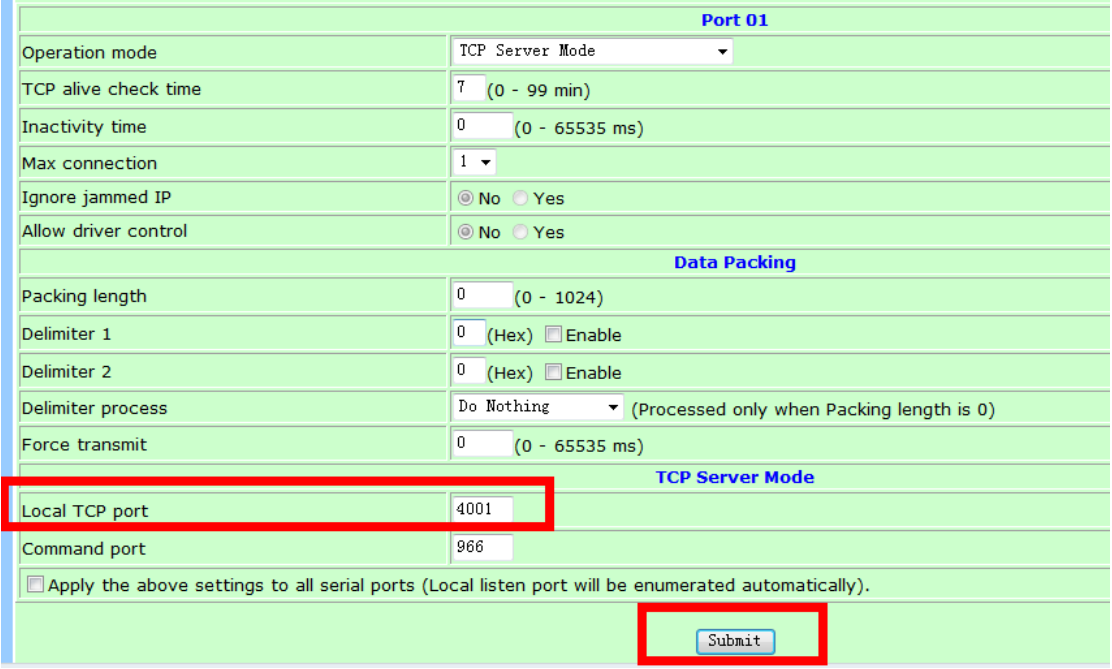

# 第二部分:测试

1、 使用环测线连接需要测试的端口,环测线做法如图所示。

将以下要打开的 2 个 COM 口环测, 如果只使用一个 COM 口, 打开一个既可。 2、安装 Pcomm,下载地址

[http://www.moxa.com/drivers/pcommlite/win2k/setup\\_pcommlite\\_1.6\\_12041917.zip](http://www.moxa.com/drivers/pcommlite/win2k/setup_pcommlite_1.6_12041917.zip)

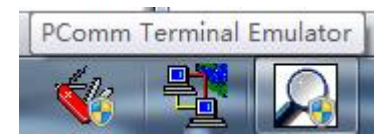

n a

3、安装完成之后,打开 PComm Terminal Emulator。 然后点击左上角的

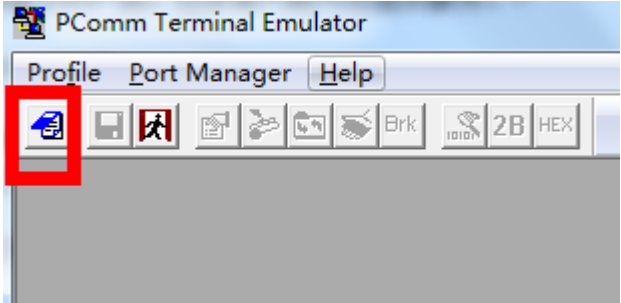

再选择"Serial",比如选择 COM7 (您手中的比如 USB 转串口之类设备的串口),配置串口参 数,然后点击确定

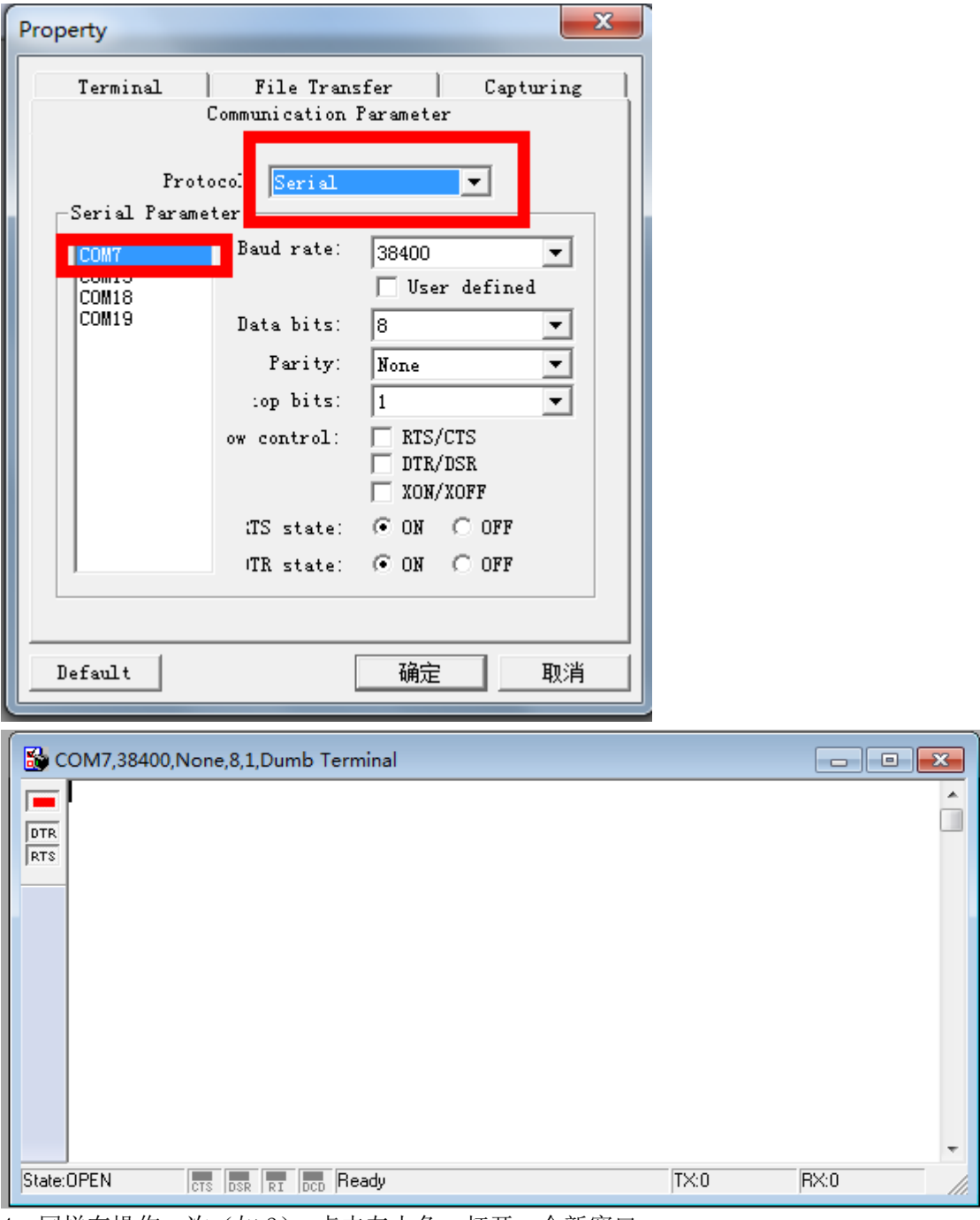

4,同样在操作一次(如 3),点击左上角,打开一个新窗口. 在下来菜单中选择"TCP"

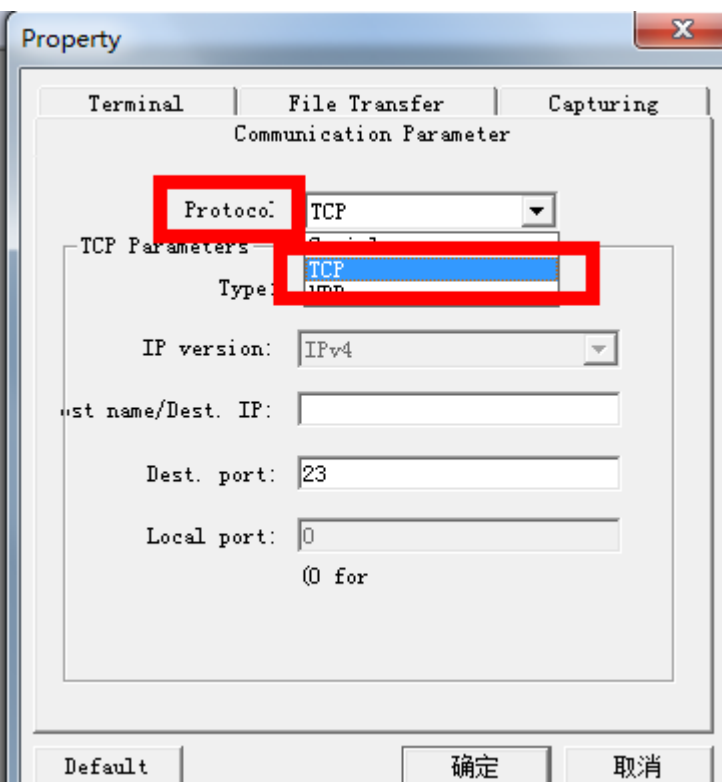

然后在 Type 中选择 "Client", 在下面的 IP 中输入 NPort 的 IP, 再输入之前网页配置页面 中的端口号"4001(可以自己设定)"

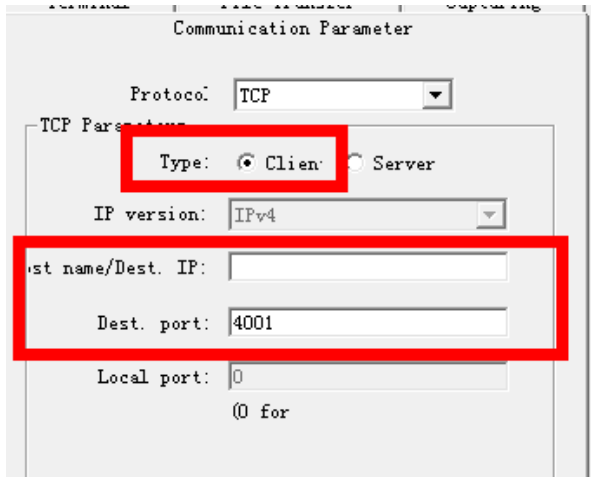

点击确认后,会弹出来另一个窗口。 与之前的 COM7 形成 2 个窗口, 可以相互收发数据。

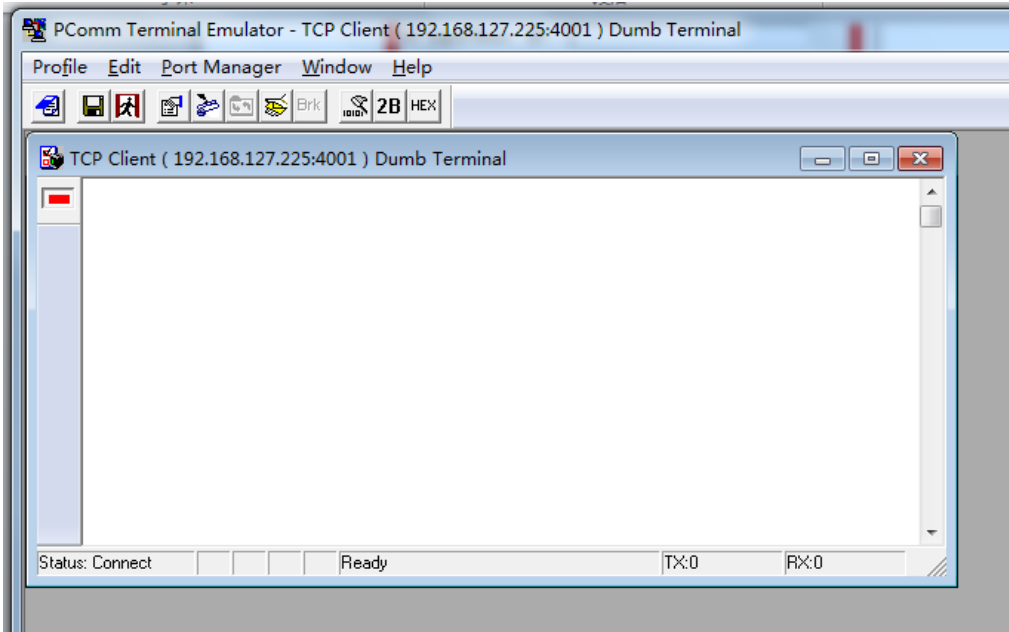

5,在其中任何一个窗口键盘输入任意字符,在两个窗口都正常显示出来,那么,测试成功。 注意:在测试完成以后,直接中止命令即可。

## 附环测接线示意图:

如果是 232 一个串口回环测试,将同一个串口的针脚 2 和针脚 3 短接即可。

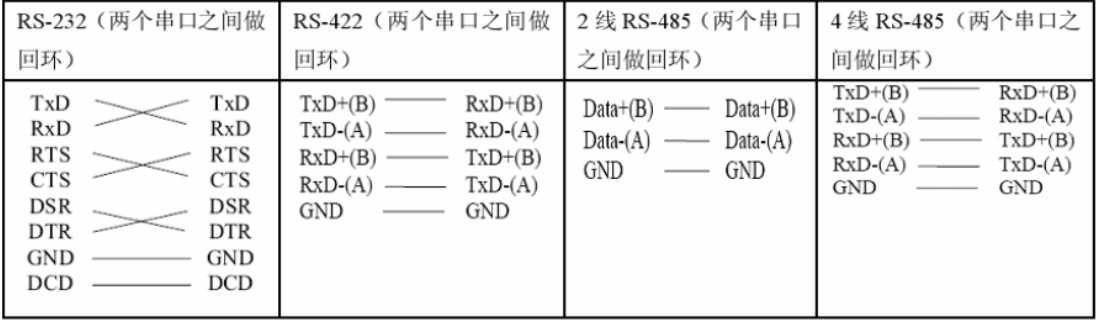

### DB9 Male RS-422/485 Port Pinouts for NPort 5150

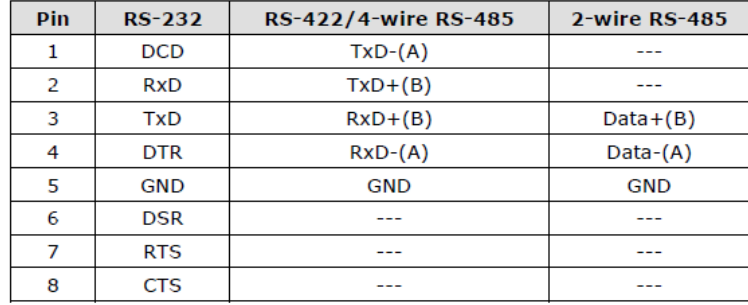

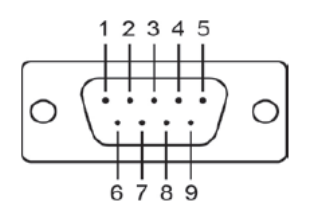